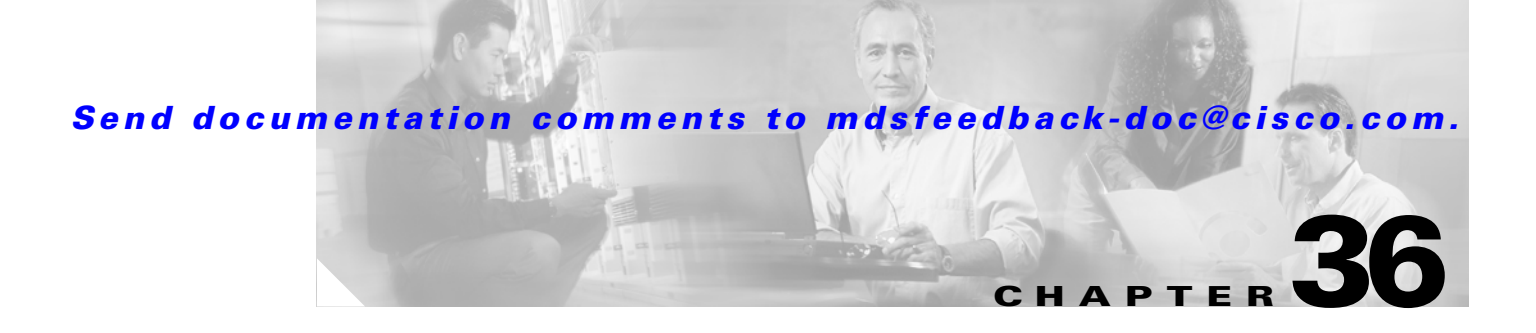

# **Configuring IP Services**

Cisco MDS 9000 Family switches can route IP traffic between Ethernet and Fibre Channel interfaces. The IP static routing feature is used to route traffic between VSANs. To do so, each VSAN must be in a different IP subnetwork. Each Cisco MDS 9000 Family switch provides the following services for network management systems (NMS):

- **•** IP forwarding on the out-of-band Ethernet interface (mgmt0) on the front panel of the supervisor modules.
- **•** IP forwarding or in-band Fibre Channel interface using the IP over Fibre Channel (IPFC) function—IPFC specifies how IP frames can be transported over Fibre Channel using encapsulation techniques. IP frames are encapsulated into Fibre Channel frames so NMS information can cross the Fibre Channel network without using an overlay Ethernet network.
- IP routing (default routing and static routing)—If your configuration does not need an external router, you can configure a default route using static routing.

Switches are compliant with RFC 2338 standards for Virtual Router Redundancy Protocol (VRRP) features. VRRP is a restartable application that provides a redundant, alternate path to the gateway switch.

This chapter includes the following sections:

- **•** [Traffic Management Services, page 36-2](#page-1-0)
- [Management Interface Configuration, page 36-2](#page-1-1)
- **•** [Default Gateway Configuration, page 36-3](#page-2-0)
- **•** [Default Network Configuration, page 36-4](#page-3-0)
- **•** [IPFC Configuration, page 36-5](#page-4-0)
- **•** [Configuring IP Static Routes, page 36-10](#page-9-0)
- **•** [Displaying IP Interface Information, page 36-11](#page-10-0)
- [Overlay VSAN Configuration, page 36-12](#page-11-0)
- [Multiple VSAN Configuration, page 36-14](#page-13-0)
- **•** [The Virtual Router Redundancy Protocol, page 36-16](#page-15-0)
- [DNS Server Configuration, page 36-23](#page-22-0)
- **•** [Default Settings, page 36-24](#page-23-0)

Г

# <span id="page-1-0"></span>**Traffic Management Services**

In-band options are compliant with and use the RFC 2625 standards. An NMS host running IP protocol over a FC interface can access the switch using the IPFC functionality. If the NMS does not have a Fibre Channel HBA, in-band management can still be performed using one of the switches as an access point to the fabric (see [Figure 36-1\)](#page-1-2).

#### <span id="page-1-2"></span>*Figure 36-1 Management Access to Switches*

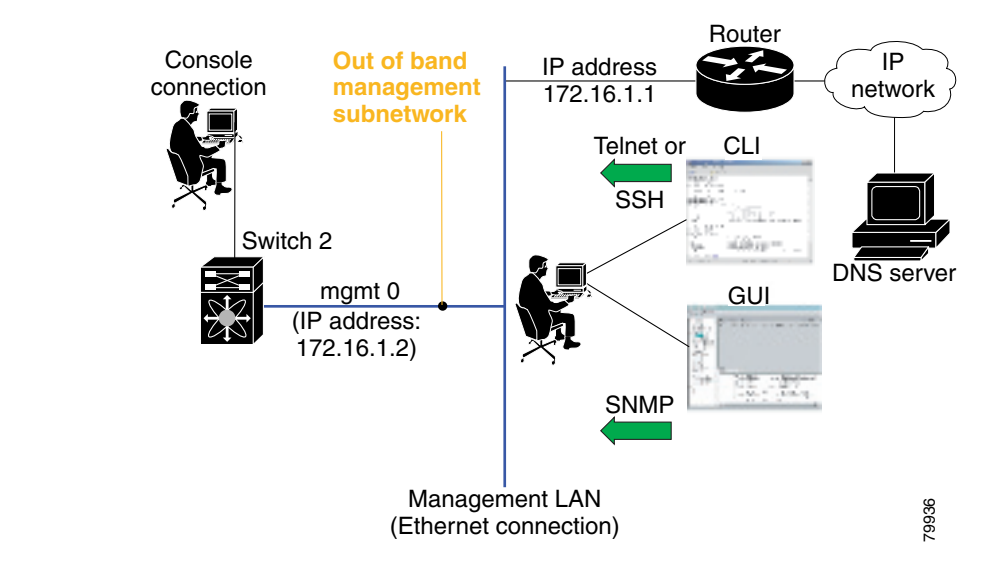

# <span id="page-1-1"></span>**Management Interface Configuration**

On director class switches, a single IP address is used to manage the switch. The active supervisor module's management (mgmt0) interface uses this IP address. The mgmt0 interface on the standby supervisor module remains in an inactive state and cannot be accessed until a switchover happens. After a switchover, the mgmt0 interface on the standby supervisor module becomes active and assumes the same IP address as the previously-active supervisor module.

The management interface on the switch allows multiple simultaneous Telnet or SNMP sessions. You can remotely configure the switch through the management interface, but first you must configure some IP parameters (IP address, subnet mask) so that the switch is reachable. You can manually configure the management interface from the CLI.

**Note** The port on the Ethernet switch to which the MDS management interface is connected should be configured as a host port (also known as access port) instead of a switch port. Spanning tree configuration for that port (on the Ethernet switch) should disabled. This helps avoid the delay in the management port coming up due to delay from Ethernet spanning tree processing that the Ethernet switch would run if enabled. FoR Cisco Ethernet switches, use either the **switchport host** command in IOS is or the **set port host** in Catalyst OS. Refer to the configuration guide for your Ethernet switch.

**Note** Before you begin to configure the management interface manually, obtain the switch's IP address and IP subnet mask. Also make sure the console cable is connected to the console port.

To configure the mgmt0 Ethernet interface, follow these steps:

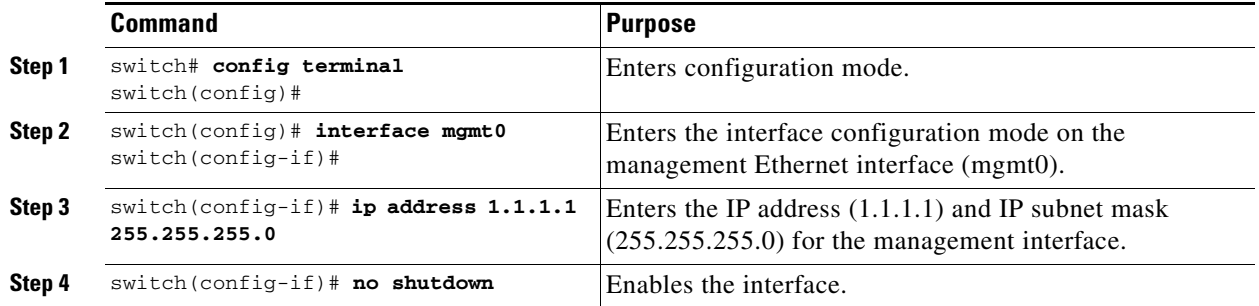

# <span id="page-2-0"></span>**Default Gateway Configuration**

The default gateway IP address should be configured along with the IP static routing commands (IP default network, destination prefix, and destination mask, and next hop address).

**Tip** If you configure the static route IP forwarding and the default-network details, these IP addresses will be used regardless of the default-gateway being enabled or disabled. If these IP addresses are configured but not available, the switch will fall back to using the default gateway IP address, if you have configured it. Be sure to configure IP addresses for all entries in the switch.

See the "Initial Setup Routine" section on page 4-2 for more information on configuring the IP addresses for all entries in the switch.

Use the **IP default-gateway** command to configure the IP address for a switch's default gateway and the **show ip route** command to verify that the IP address for the default gateway is configured.

To configure default gateways, follow these steps:

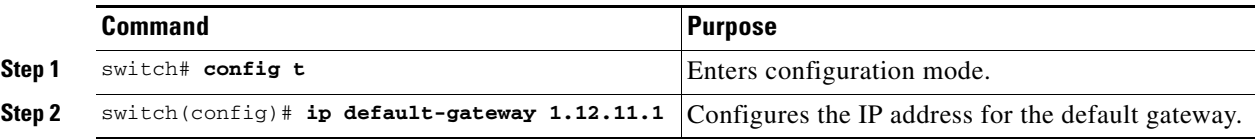

 $\mathbf I$ 

# <span id="page-3-0"></span>**Default Network Configuration**

If you assign the IP default network address, the switch considers routes to that network as the last resort. If the IP default network address is not available, the switch uses the IP default gateway address. For every network configured with the IP default network address, the switch flags that route as a candidate default route, if the route is available.

 $\boldsymbol{\varphi}$ 

If you configure the static route IP forwarding and the default network details, these IP addresses will be used regardless of the default gateway being enabled or disabled. If these IP address are configured and not available, the switch will fall back to using the default gateway IP address, if you have configured it. Be sure to configure IP addresses for all entries in the switch.

See the "Initial Setup Routine" section on page 4-2 for more information on configuring the IP addresses for all entries in the switch.

When the Ethernet interface is configured, the switch should point to the gateway router for the IP network. The host accesses the gateway using a gateway switch. This gateway switch is configured as the default gateway. The other switches in the fabric that are connected to the same VSAN as the gateway switch can also be connected through the gateway switch. Every interface connected to this VSAN should be configured with the VSAN IP address of the gateway switch (see [Figure 36-2\)](#page-3-1).

<span id="page-3-1"></span>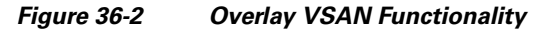

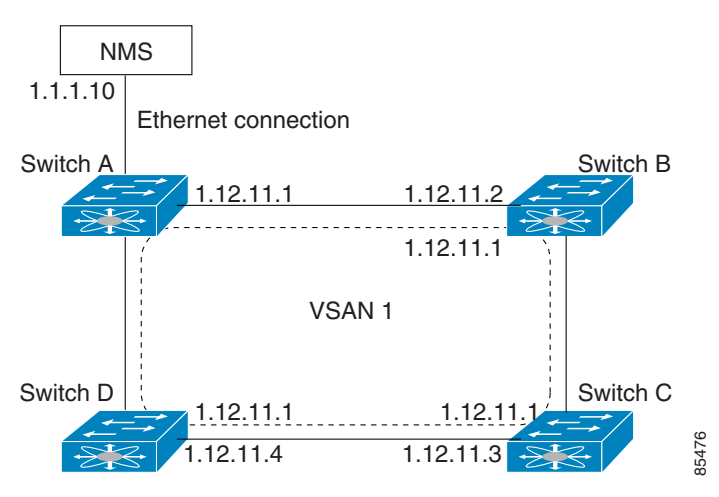

In [Figure 36-2](#page-3-1), switch A has the IP address 1.12.11.1, switch B has the IP address 1.12.11.2, switch C has the IP address 1.12.11.3, and switch D has the IP address 1.12.11.4. Switch A is the gateway switch with the Ethernet connection. The NMS uses the IP address 1.1.1.10 to connect to the gateway switch. Frames forwarded to any switch in the overlaid VSAN 1 are routed through the gateway switch. Configuring the gateway switch's IP address, 1.12.11.1, in the other switches enable the gateway switch to forward the frame to the intended destination. Similarly, if a non-gateway switch in the VSAN forwards a frame to the Ethernet world, the frame is routed through the gateway switch.

When forwarding is disabled (default), IP frames are not sent from one interface to another. In these cases, the software performs local IP routing between two switches using the in-band option for Fibre Channel traffic and the mgmt0 option for Ethernet traffic.

When a VSAN is created, a VSAN interface is not created automatically. You need to specifically create the interface (see the "Configuring VSAN Interfaces" section on page 11-22).

Instead of the **ip default-gateway** command, use the **ip default-network** command when IP routing is enabled on the switch. Use the **show ip route** command to verify if the IP address for the default gateway is configured.

To configure default networks, follow these steps:

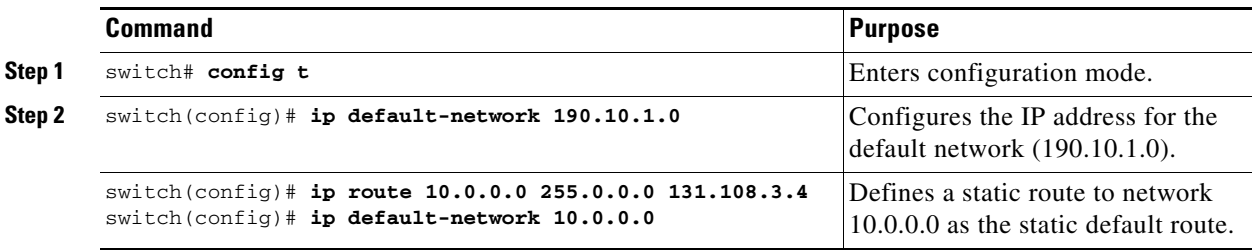

# <span id="page-4-0"></span>**IPFC Configuration**

Once the VSAN interface is created, you can specify the IP address for that VSAN.

## <span id="page-4-1"></span>**Configuring an IP Address in a VSAN**

To configure a VSAN interface and an IP address for that interface, follow these steps:

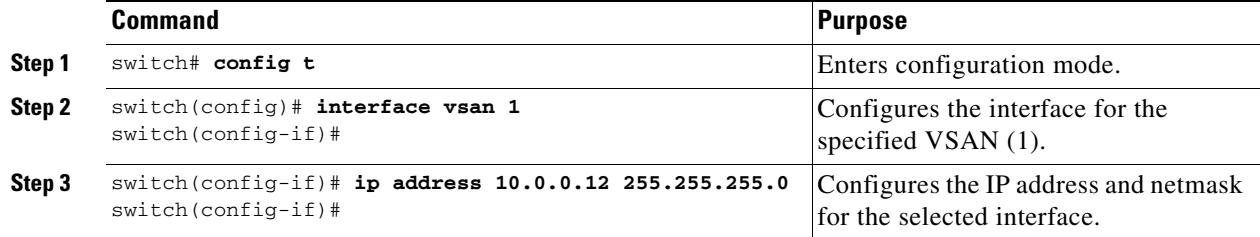

## **Enabling IP Routing**

By default, the IP routing feature is disabled in all switches.

To enable the IP routing feature, follow these steps:

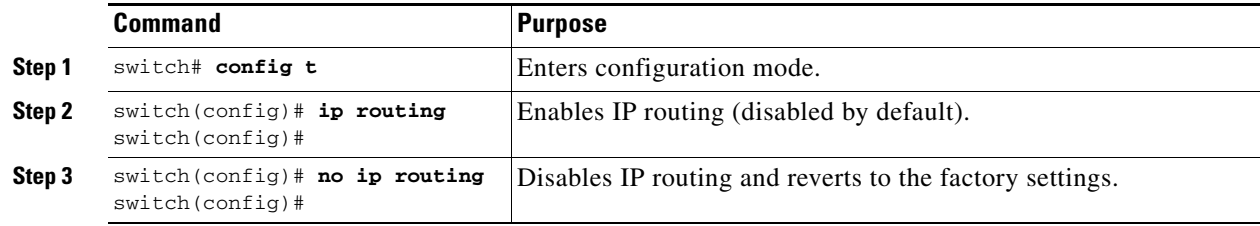

Г

### **IPFC Configuration Example**

This section describe an example configuration for IPFC. [Figure 36-3](#page-5-0) shows an example network. The example network has the following links:

- Switch\_1 is connected to the main network by the mgmt 0 interface and to the fabric by an ISL.
- Switch\_2 and Switch\_3 are connected to the fabric by an ISL but are not connected to the main network.

<span id="page-5-0"></span>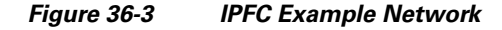

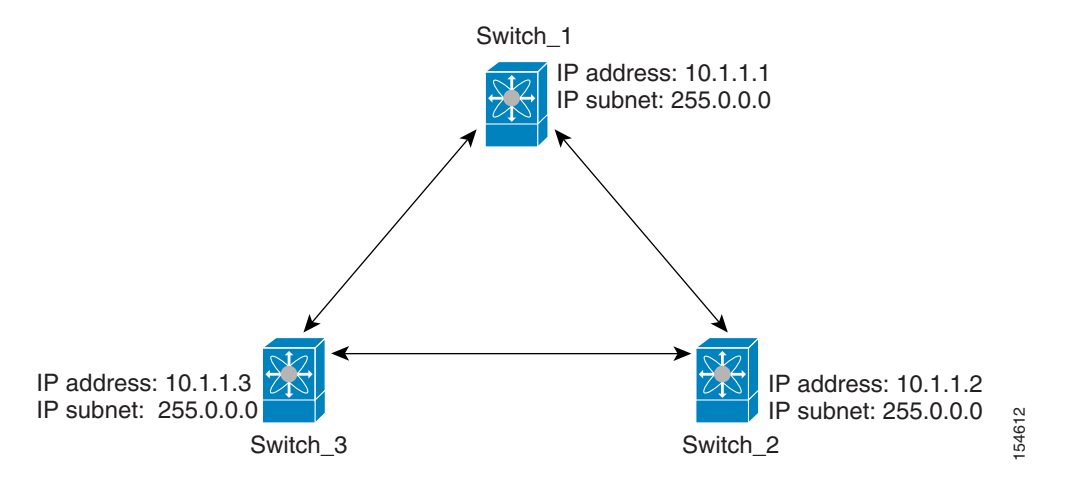

The following steps show how to configure Switch\_1 in the example network in [Figure 36-3](#page-5-0):

**Step 1** Create the VSAN interface and enter interface configuration submode.

```
switch_1# config t
switch_1(config)# interface vsan 1
switch_1(config-if)#
```
**Step 2** Configure the IP address and subnet mask.

switch\_1(config-if)# **ip address 10.1.1.1 255.0.0.0**

**Step 3** Enable the VSAN interface and exit interface configuration submode.

```
switch_1(config-if)# no shutdown
switch_1(config-if)# exit
switch_1(config)#
```
**Step 4** Enable IPv4 routing.

```
switch_1(config)# ip routing
switch_1(config)# exit
switch_1#
```
#### **Step 5** Display the routes.

switch\_1# **show ip route**

```
Codes: C - connected, S - static
```

```
C 172.16.1.0/23 is directly connect, mgmt0
C 10.0.0.0./8 is directly connected, vsan1
```
The following steps show how to configure Switch\_2 in the example network in [Figure 36-3.](#page-5-0)

**Step 1** Disable the mgmt 0 interface.

 $\mathscr{P}$ 

**Note** Configure this switch using the console connection.

```
switch_2# config t
switch_2(config)# interface mgmt 0
switch_2(config-if)# no shutdown
switch_2(config-if)# exit
switch_2(config)#
```
**Step 2** Create the VSAN interface and enter interface configuration submode.

```
switch_2# config t
switch_2(config)# interface vsan 1
switch_2(config-if)#
```
**Step 3** Configure the IP address and subnet mask.

switch\_2(config-if)# **ip address 10.1.1.2 255.0.0.0**

**Step 4** Enable the VSAN interface and exit interface configuration submode.

switch\_2(config-if)# **no shutdown** switch\_2(config-if)# **exit** switch\_2(config)#

**Step 5** Enable IPv4 routing.

switch\_2(config)# **ip routing** switch\_2(config)# **exit** switch\_2#

Г

```
Step 6 Display the routes.
```
switch\_2# **show ip route**

Codes: C - connected, S - static

C 10.0.0.0./8 is directly connected, vsan1

**Step 7** Verify the connectivity to Switch\_1.

```
switch_2# ping 10.1.1.1
PING 10.1.1.1 (10.1.1.1) 56(84) bytes of data.
64 bytes from 10.1.1.1: icmp_seq=1 ttl=64 time=0.618 ms
64 bytes from 10.1.1.1: icmp_seq=2 ttl=64 time=0.528 ms
64 bytes from 10.1.1.1: icmp_seq=3 ttl=64 time=0.567 ms
--- 10.1.1.1 ping statistics ---
3 packets transmitted, 3 received, 0% packet loss, time 4998 ms
rtt min/avg/max/mdev = 0.528/0.570/0.618/0.057 ms
```
The following steps show how to configure Switch\_3 in the example network in [Figure 36-3](#page-5-0).

**Step 1** Disable the mgmt 0 interface.

$$
\frac{\mathbf{Q}}{\mathbf{Q}}
$$

**Note** Configure this switch using the console connection.

```
switch_3# config t
switch_3(config)# interface mgmt 0
switch_3(config-if)# no shutdown
switch_3(config-if)# exit
switch_3(config)#
```

```
switch_3# config t
switch_3(config)# interface vsan 1
switch_3(config-if)#
```
**Step 2** Configure the IP address and subnet mask.

switch\_3(config-if)# **ip address 10.1.1.3 255.0.0.0**

**Step 3** Enable the VSAN interface and exit interface configuration submode.

switch\_3(config-if)# **no shutdown** switch\_3(config-if)# **exit** switch\_3(config)#

#### **Step 4** Enable IPv4 routing.

switch\_3(config)# **ip routing** switch\_3(config)# **exit** switch\_3#

**Step 5** Display the routes.

switch\_3# **show ip route**

Codes: C - connected, S - static

C 10.0.0.0./8 is directly connected, vsan1

**Step 6** Verify the connectivity to Switch\_1.

```
switch_3# ping 10.1.1.1
PING 10.1.1.1 (10.1.1.1) 56(84) bytes of data.
64 bytes from 10.1.1.1: icmp_seq=1 ttl=64 time=1.19 ms
64 bytes from 10.1.1.1: icmp_seq=2 ttl=64 time=0.510 ms
64 bytes from 10.1.1.1: icmp_seq=3 ttl=64 time=0.653 ms
```
--- 10.1.1.1 ping statistics --- 3 packets transmitted, 3 received, 0% packet loss, time 2008 ms rtt min/avg/max/mdev = 0.510/0.787/1.199/0.297 ms

# <span id="page-9-0"></span>**Configuring IP Static Routes**

Static routing is a mechanism to configure IP routes on the switch. You can configure more than one static route.

If your configuration does not need an external router, you can use static routing.

If a VSAN has multiple exit points, configure static routes to direct traffic to the appropriate gateway switch. IP routing is disabled by default on any gateway switch between the out-of-band management interface and the default VSAN, or between directly connected VSANs.

To configure a static route, follow these steps:

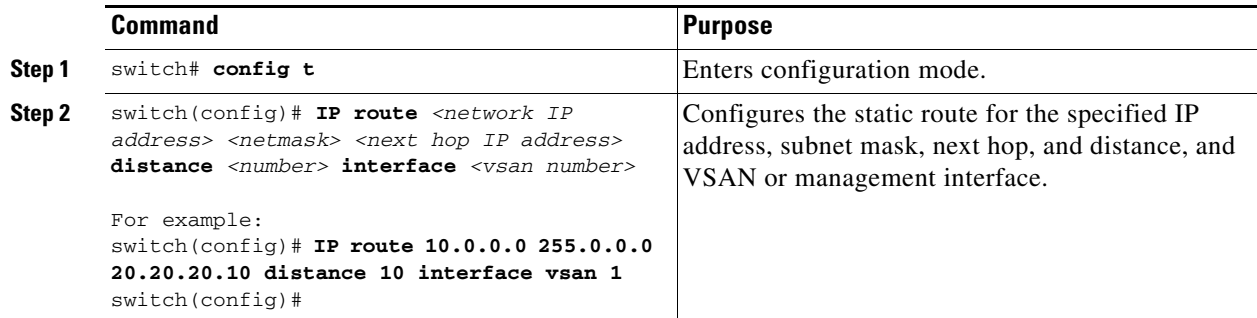

## **Displaying and Clearing ARPs**

Address Resolution Protocol (ARP) entries in Cisco MDS 9000 Family switches can be displayed, deleted, or cleared. The ARP feature is enabled on all switches.

**•** Use the **show arp** command to display the ARP table.

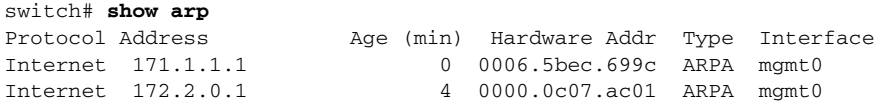

- **•** Use the **no arp** command in configuration mode to remove an ARP entry from the ARP table. switch(config)# **no arp 172.2.0.1**
- **•** Use the **clear arp** command to delete all entries from the ARP table. The ARP table is empty by default.

switch# **clear arp-cache** 

# <span id="page-10-0"></span>**Displaying IP Interface Information**

Use the following **show** commands to view configured IP interface information (see Examples [36-1](#page-10-1) to [36-4](#page-10-2)).

```
Example 36-1 Displays the VSAN Interface
```

```
switch# show interface vsan1
vsan1 is up, line protocol is up
    WWPN is 10:00:00:05:30:00:59:1f, FCID is 0x9c0100
    Internet address is 10.1.1.1/24
    MTU 1500 bytes, BW 1000000 Kbit
    0 packets input, 0 bytes, 0 errors, 0 multicast
     0 packets output, 0 bytes, 0 errors, 0 dropped
```

```
\label{eq:1} \pmb{\mathscr{C}}
```
**Note** You can see the output for this command only if you have previously configured a virtual network interface (see the ["Configuring an IP Address in a VSAN" section on page 36-5\)](#page-4-1).

#### *Example 36-2 Displays the Connected and Static Route Details*

```
switch# show ip route
Codes: C - connected, S - static
Default gateway is 172.22.95.1
C 172.22.95.0/24 is directly connected, mgmt0
C 10.1.1.0/24 is directly connected, vsan1
```
#### *Example 36-3 Displays Configured Routes*

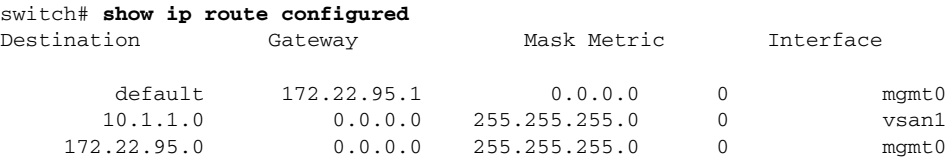

#### <span id="page-10-2"></span>*Example 36-4 Displays the IP Routing Status*

switch# **show ip routing** ip routing is disabled

Г

# <span id="page-11-0"></span>**Overlay VSAN Configuration**

VSANs enable deployment of larger SANs by overlaying multiple logical SANs, each running its own instance of fabric services, on a single large physical network. This partitioning of fabric services reduces network instability by containing fabric reconfiguration and error conditions within an individual VSAN. VSANs also provide the same isolation between individual VSANs as physically separated SANs. Traffic cannot cross VSAN boundaries and devices may not reside in more than one VSAN. Because each VSAN runs separate instances of fabric services, each VSAN has its own zone server and can be zoned in exactly the same way as SANs without VSAN capability.

To configure an overlay VSAN, follow these steps:

- **Step 1** Add the VSAN to the VSAN database on all switch in the fabric.
- **Step 2** Create a VSAN interface for the VSAN on all switches in the fabric. Any VSAN interface belonging to the VSAN has an IP address in the same subnet. Create a route to the IPFC cloud on the IP side
- **Step 3** Configure a default route on every switch in the Fibre Channel fabric pointing to the switch that provides NMS access.
- **Step 4** Configure default gateway (route) and the IP address on switches that point to the NMS (see [Figure 36-4\)](#page-11-1).

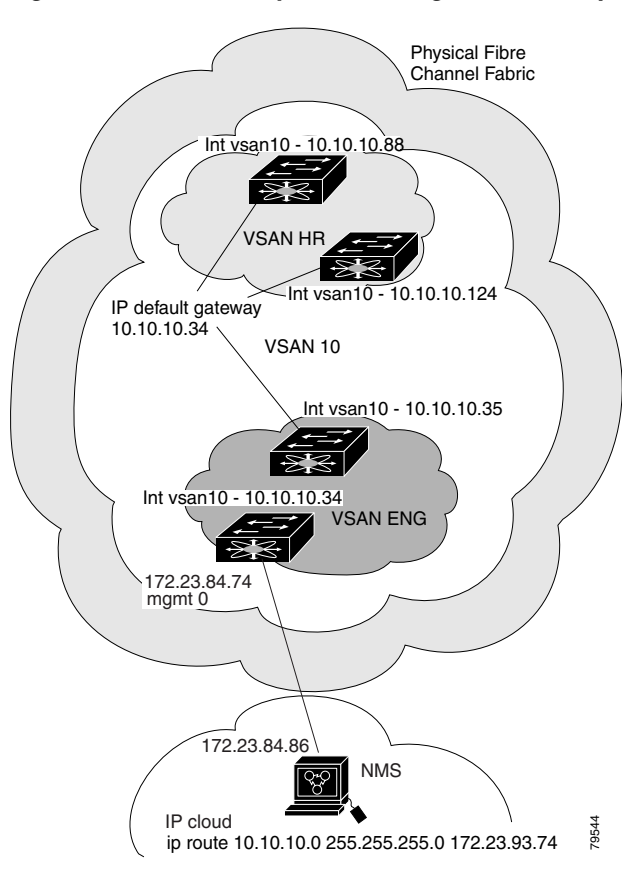

<span id="page-11-1"></span>*Figure 36-4 Overlay VSAN Configuration Example* 

**Note** To configure the management interface displayed in [Figure 36-4,](#page-11-1) set the default gateway to an IP address on the Ethernet network.

The following procedure configures an overlay VSAN in one switch. This procedure must be repeated for each switch in the fabric.

To configure an overlay VSAN in one switch (using the example in [Figure 36-4](#page-11-1)), follow these steps:

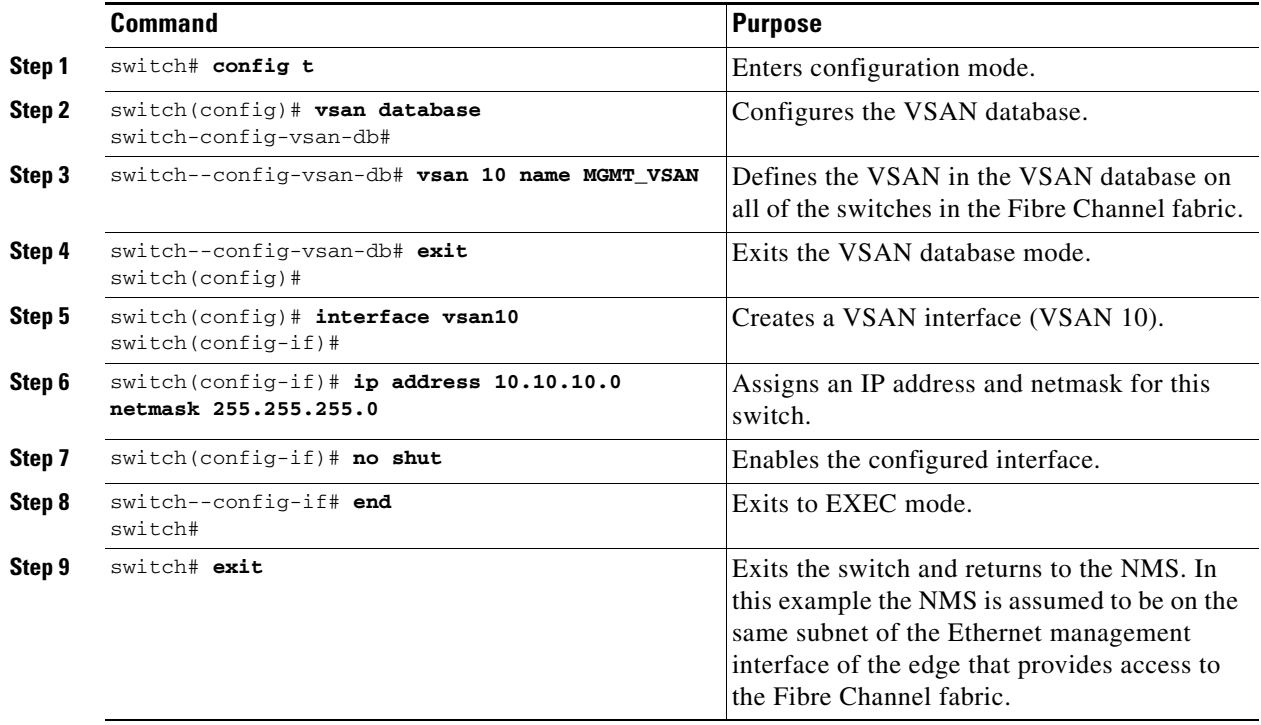

To configure the NMS station displayed in [Figure 36-4](#page-11-1), follow this step:

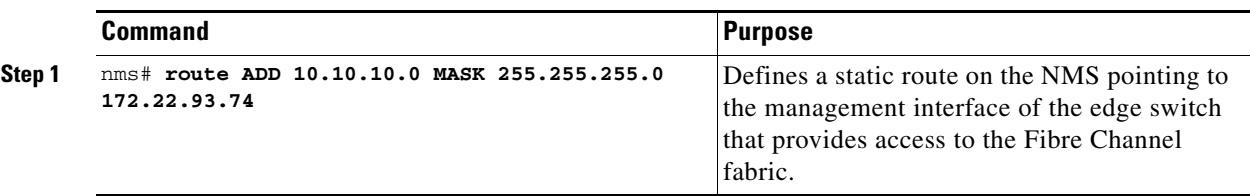

# <span id="page-13-0"></span>**Multiple VSAN Configuration**

More than one VSAN can be used to segment the management network in multiple subnets. An active interface must be present on the switch for the VSAN interface to be enabled.

To configure multiple VSANs, follow these steps:

- **Step 1** Add the VSAN to the VSAN database on any switch in the fabric.
- **Step 2** Create a VSAN interface for the appropriate VSAN on any switch in the fabric.
- **Step 3** Assign an IP address on every VSAN interface on the same subnet as the corresponding VSAN.
- **Step 4** Define the multiple static route on the Fibre Channel switches and the IP cloud (see [Figure 36-5](#page-13-1)).

<span id="page-13-1"></span>*Figure 36-5 Multiple VSANs Configuration Example* 

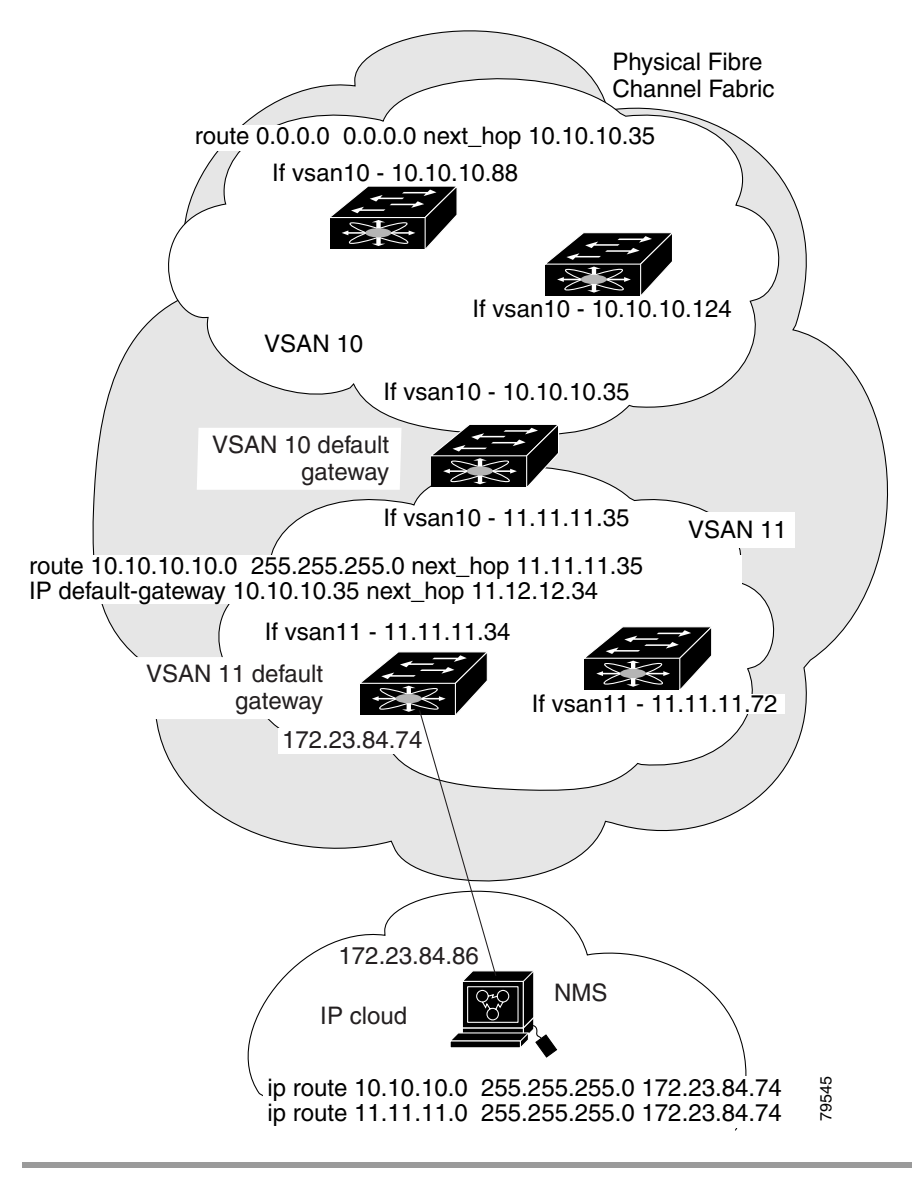

To configure an overlay VSAN (using the example in [Figure 36-5\)](#page-13-1), follow these steps:

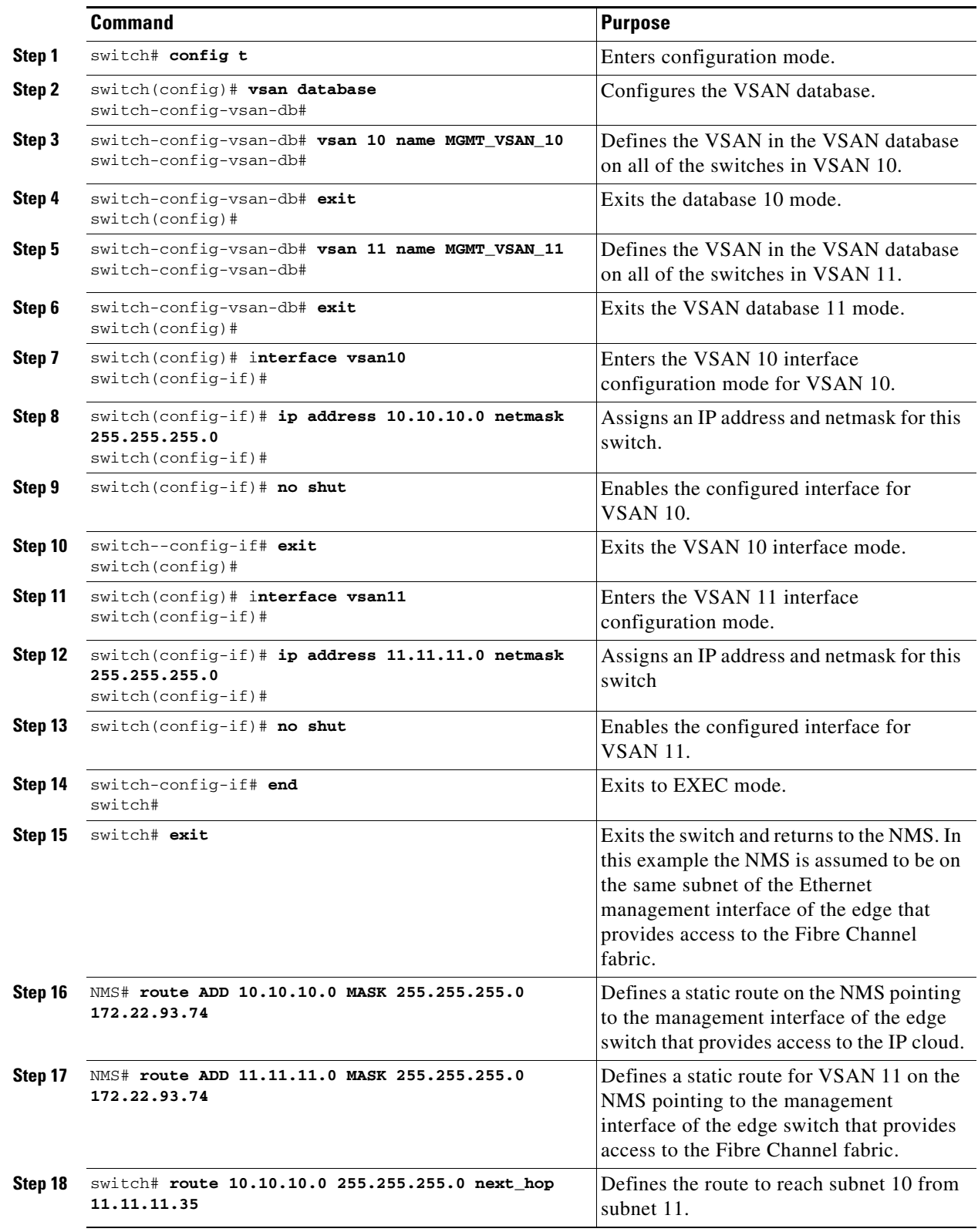

**The State** 

# <span id="page-15-0"></span>**The Virtual Router Redundancy Protocol**

Cisco MDS 9000 Family switches are compliant with RFC 2338 standards for Virtual Router Redundancy Protocol (VRRP) features. This section provides details on the VRRP feature.

## **VRRP Features**

VRRP provides a redundant alternative path to the gateway switch, which has connectivity to the NMS. VRRP has the following characteristics and advantages:

- **•** VRRP is a restartable application.
- **•** When a VRRP master fails, the VRRP backup takes over within three times the advertisement time.
- **•** VRRP over Ethernet, VRRP over VSAN, and Fibre Channel functions are implemented as defined in RFC 2338.
- **•** A virtual router is mapped to each VSAN and Ethernet interface with its unique virtual router IP, virtual router MAC, and VR ID.
- **•** VR IDs can be reused in multiple VSANs with a different virtual router IP mapping.
- **•** Up to 255 virtual router groups can be assigned in each VSAN.
- **•** VRRP security provides three options, including no authentication, simple text authentication, and MD5 authentication.

## **VRRP Functionality**

In [Figure 36-6](#page-15-1), switch A is the VRRP master and switch B is the VRRP backup switch. Both switches have IP address to VRRP mapping configured. The other switches set switch A as the default gateway. If switch A fails, the other switches don't have to change the routing configurations as switch B automatically becomes the master and takes over the function of a gateway.

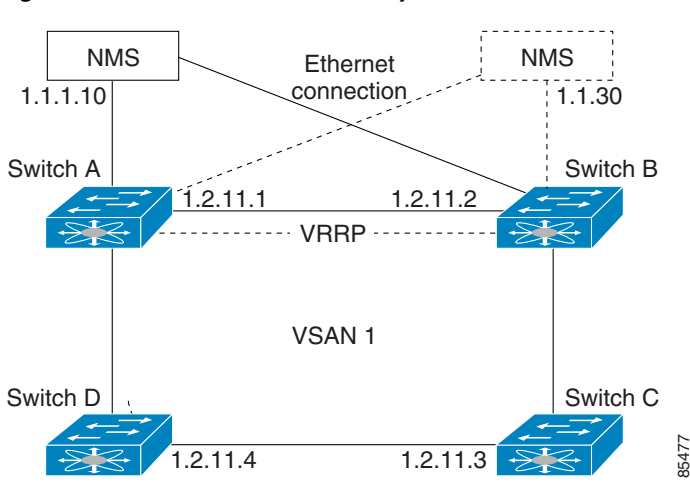

#### <span id="page-15-1"></span>*Figure 36-6 VRRP Functionality*

In [Figure 36-7,](#page-16-0) the fabric example has two virtual router groups (VR1 and VR 2) because a virtual router cannot span across different types of interfaces. In both switch 1 and switch 2, the Ethernet interface is in VR 1 and the FC interface is in VR 2. Each virtual router is uniquely identified by the VSAN interface and the VR ID.

<span id="page-16-0"></span>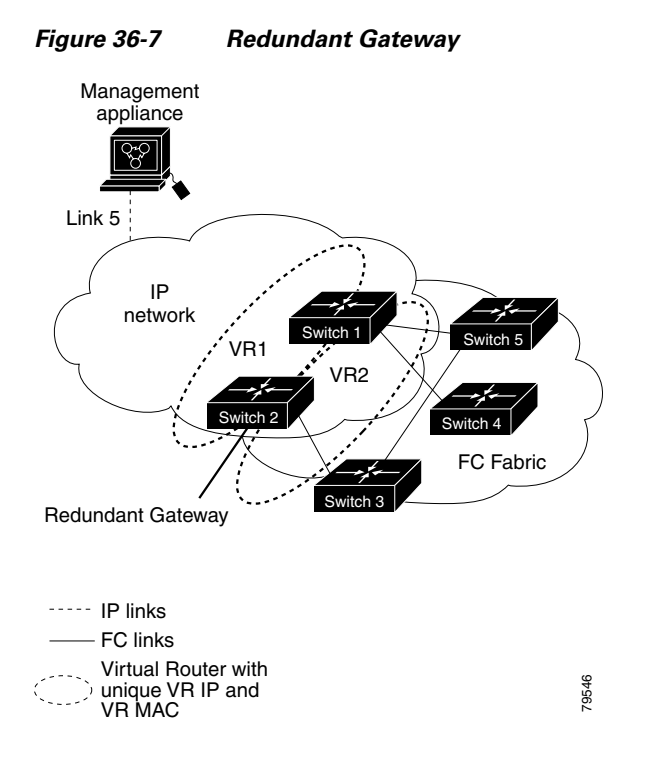

## **Virtual Router Addition and Deletion**

All VRRP configurations should be replicated across switches in a fabric that runs VRRP.

To create or remove a VR, follow these steps:

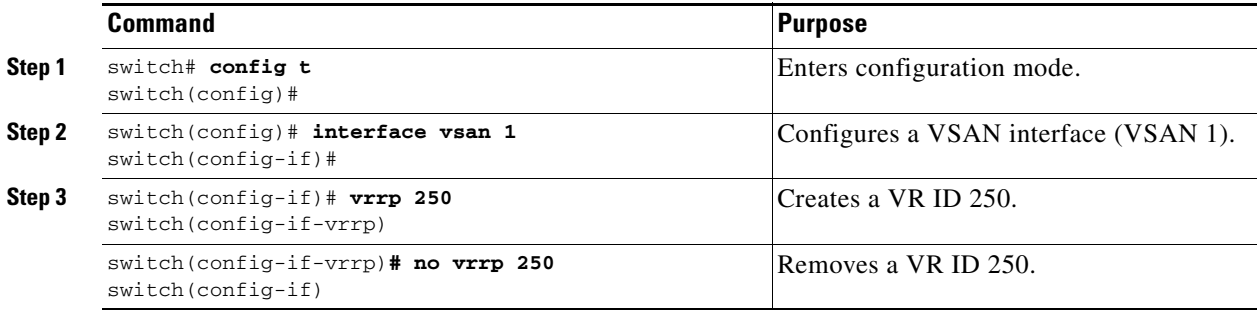

## **Virtual Router Initiation**

By default, a virtual router is always disabled. VRRP can be configured only if this state is enabled. Be sure to configure at least one IP address before attempting to enable a VR.

To enable or disable a virtual router, follow these steps:

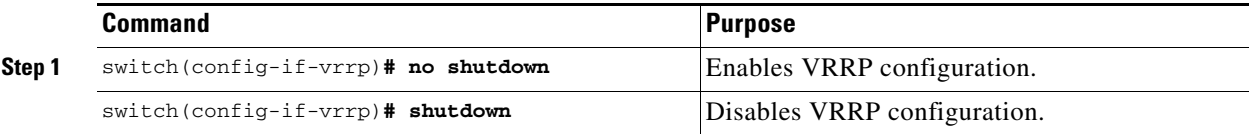

## **Virtual Router IP Address Addition**

One virtual router IP address can be configured for a virtual router. If the configured IP address is the same as the interface IP address, this switch automatically owns the IP address.

According to the VRRP specification, the master VRRP router drops the packets addressed to the virtual router's IP address because the virtual router is only intended as a next-hop router to forward packets. In MDS switches however, some applications require that packets addressed to virtual router's IP address be accepted and delivered to them. By using the **secondary** option to the virtual router IP address, the VRRP router will accept these packets when it is the master.

To configure an IP address for a virtual router, follow these steps:

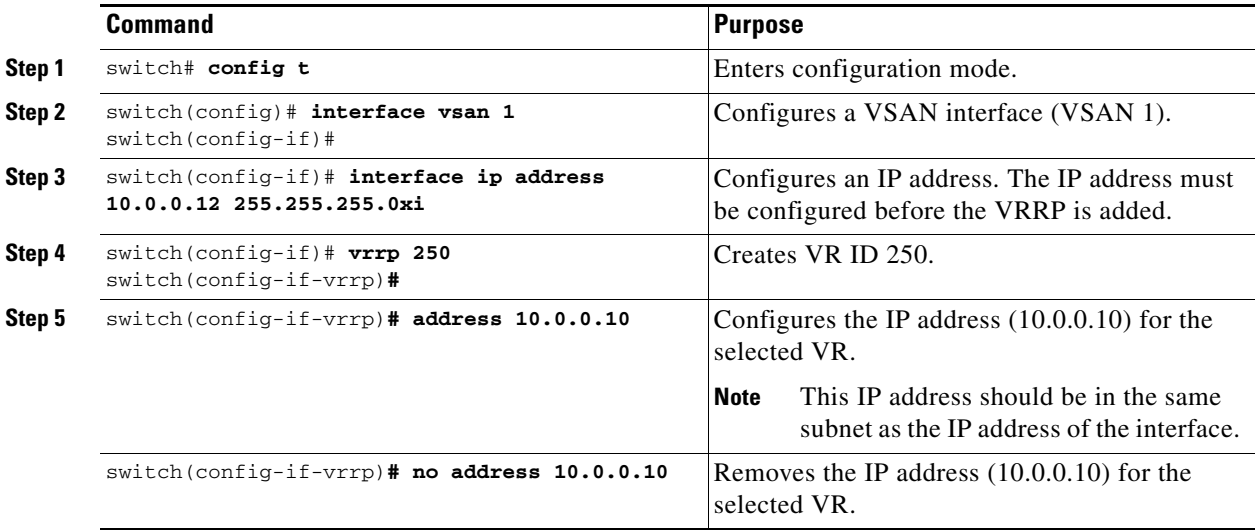

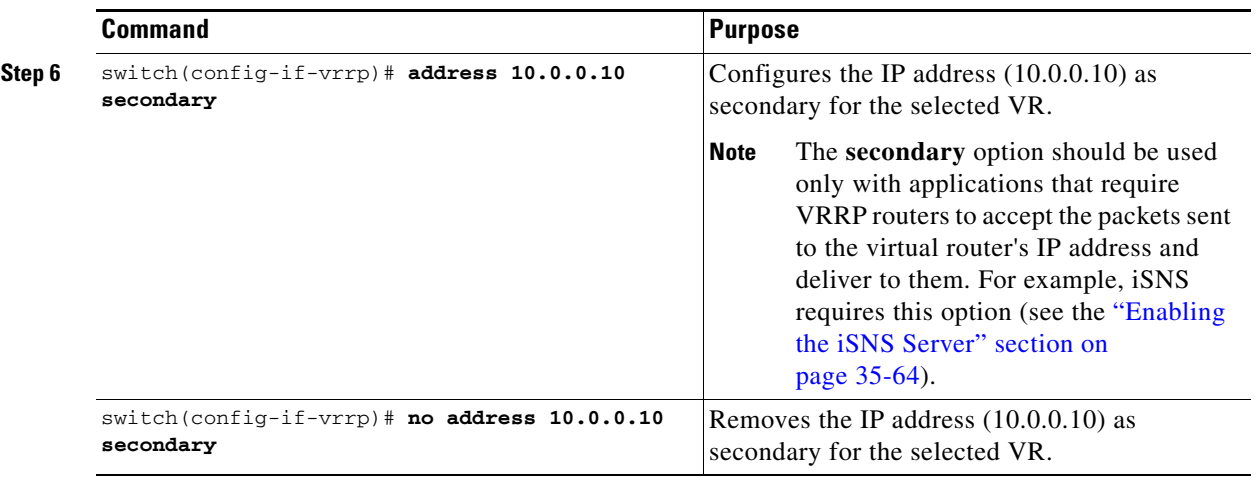

## **Priority for the Virtual Router**

The valid range to assign a virtual router priority is 1 to 254 with 1 being the lowest priority and 254 being the highest priority. The default value is 100 for switches with secondary IP addresses and 255 for a switch with the primary IP address.

To set the priority for a virtual router, follow these steps:

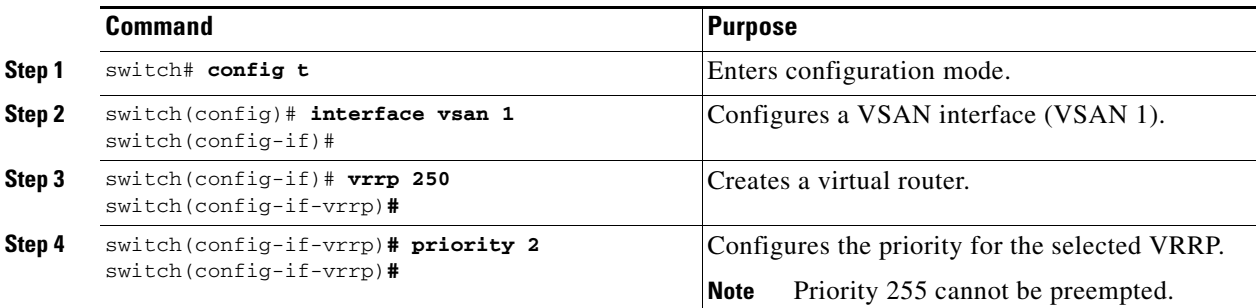

## **Time Interval for Advertisement Packets**

The valid time range for an advertisement packet is between 1 and 255 seconds with the default being 1 (one) second. If the switch has the primary IP address, this time must be specified.

To set the priority for a virtual router, follow these steps:

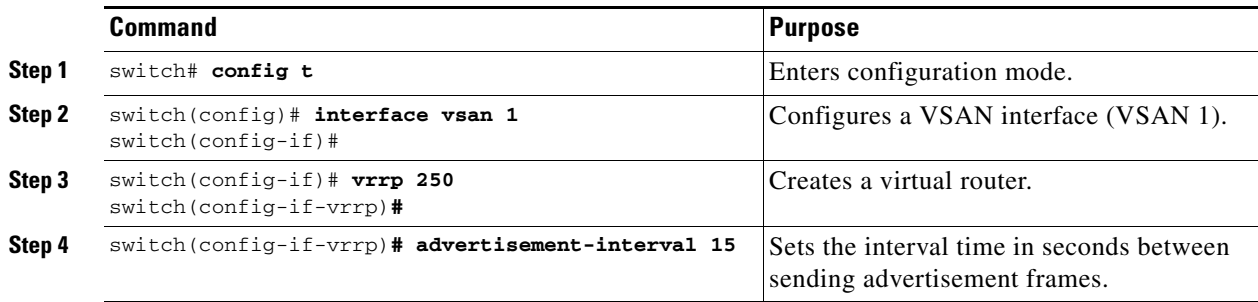

## <span id="page-19-0"></span>**Priority Preemption**

You can enable a higher priority backup virtual router to preempt the lower priority master virtual router.

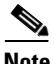

**Note** If the virtual IP address is also the IP address for the interface, then preemption is implicitly applied.

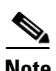

**Note** The VRRP preemption is not supported on IP storage Gigabit Ethernet interfaces.

To enable or disable preempting, follow these steps:

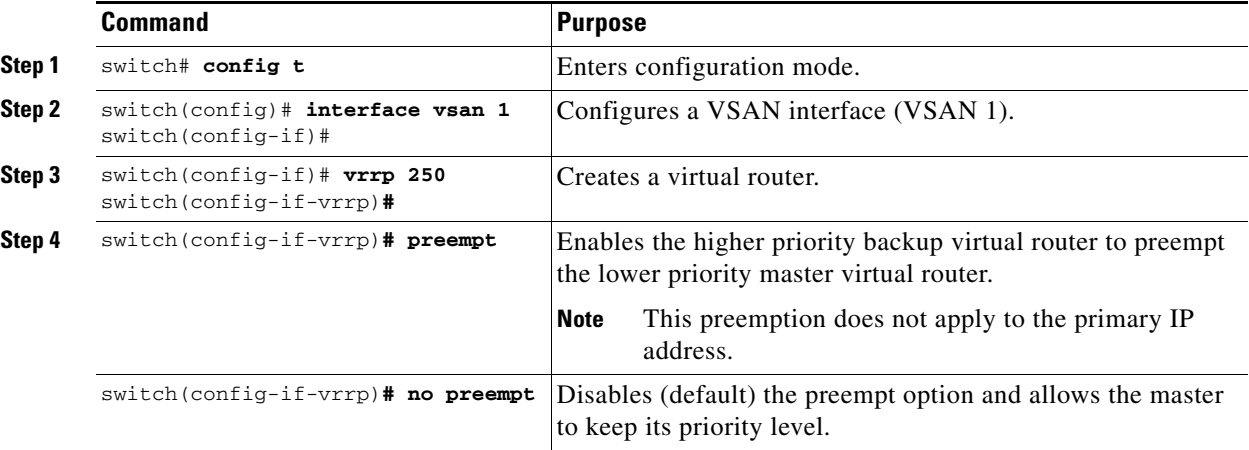

## **Virtual Router Authentication**

VRRP security provides three options, including simple text authentication, MD5 authentication, and no authentication.

- Simple text authentication uses a unique, 1 to 8 character password that is used by all switches participating in the same virtual router. This password should be different from other security passwords.
- MD5 authentication uses a unique, 16 character key that is shared by all switches participating in the same virtual router. This secret key is shared by all switches in the same virtual router.
- **•** No authentication is the default option.

You can configure the key using the authentication option in the VRRP submode and distribute it using the configuration file. The security parameter index (SPI) settings assigned in this option should be unique for each VSAN.

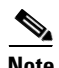

**Note** All VRRP configurations must be duplicated.

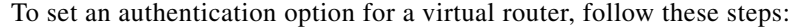

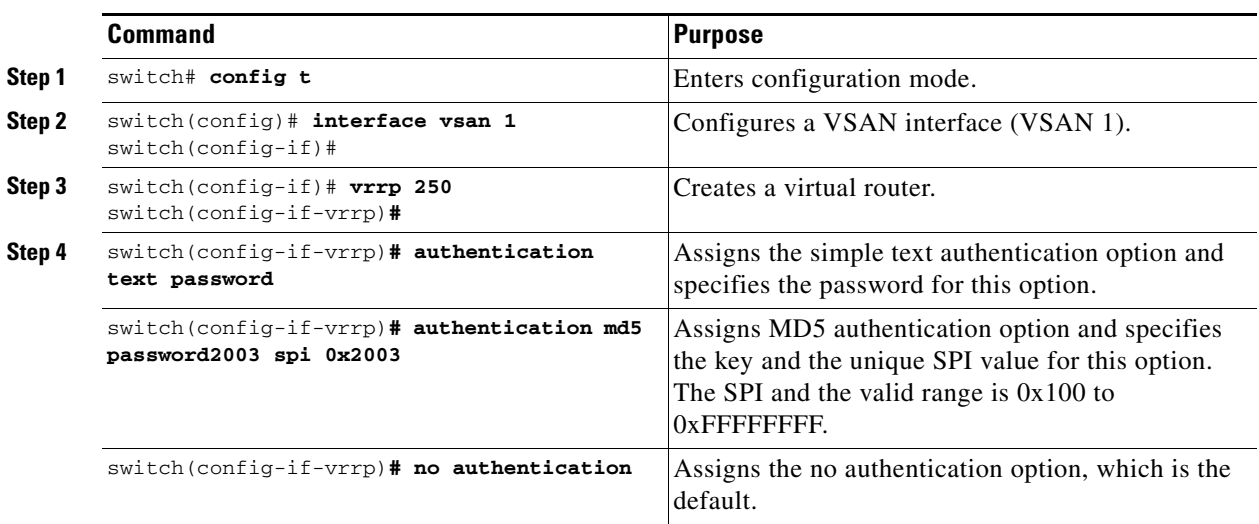

### **Priority Based on Interface State**

The tracking feature is disabled by default. When you specify the tracking option, the priority of the virtual router is changed based on the state of another interface in the switch. When the tracked interface is down, the priority of the virtual router is changed to a lower priority value. When the tracked interface is up, the priority of the virtual router is restored to its original value. You can track one of two interfaces on a switch in the Cisco MDS 9000 Family: a specified VSAN interface or a management interface.

 $\mathscr{P}$ 

Note For interface tracking to function, you must enable preemption on the interface. See the "Priority" [Preemption" section on page 36-20.](#page-19-0)

To track the interface priority for a virtual router, follow these steps:

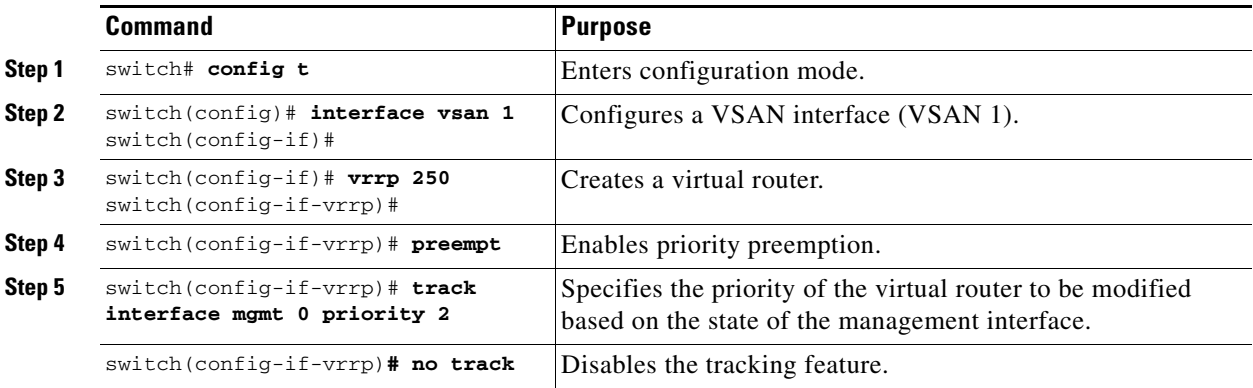

## **Displaying VRRP Information**

Use the **show vrrp vr** command to display configured VRRP information (see Examples [36-5](#page-21-0) to [36-8\)](#page-21-1).

#### <span id="page-21-0"></span>*Example 36-5 Displays VRRP Configured Information*

switch# **show vrrp vr 7 interface vsan 2 configuration** vr id 7 configuration admin state down priority 100 no authentication advertisement-Interval 1 preempt yes tracking interface vsan1 priority 2 protocol IP

#### *Example 36-6 Displays VRRP Status Information*

switch# **show vrrp vr 7 interface vsan 2 status** vr id 7 status MAC address 00:00:5e:00:01:07 Operational state: init

#### *Example 36-7 Displays VRRP Statistics*

switch# **show vrrp vr 7 interface vsan 2 statistics** vr id 7 statistics Become master 0 Advertisement 0 Advertisement Interval Error 0 Authentication Failure 0 TTL Error 0 Priority 0 Received 0 Priority 0 Sent 0 Invalid Type 0 Mismatch Address List 0 Invalid Authentication Type 0 Mismatch Authentication 0 Invalid Packet Length 0

#### <span id="page-21-1"></span>*Example 36-8 Displays VRRP Cumulative Statistics*

switch# **show vrrp statistics** Invalid checksum 0 Invalid version 0 Invalid VR ID 0

### **Clearing VRRP Statistics**

Use the **clear vrrp** command to clear all the software counters for the specified virtual router (see [Example 36-9](#page-21-2)).

#### <span id="page-21-2"></span>*Example 36-9 Clears VRRP Information*

switch# **clear vrrp 7 interface vsan2**  switch#

# <span id="page-22-0"></span>**DNS Server Configuration**

The DNS client on the switch communicates with the DNS server to perform the IP address-name server correspondence.

The DNS server may be dropped after two attempts due to one of the following reasons:

- **•** The IP address or the switch name is wrongly configured
- The DNS server is not reachable due to external reasons (reasons beyond our control)

**Note** When accessing a Telnet host, if the DNS server is not reachable (for any reason) the switch login prompt may take a longer time to appear. If so, verify that the DNS server is accurately configured and reachable.

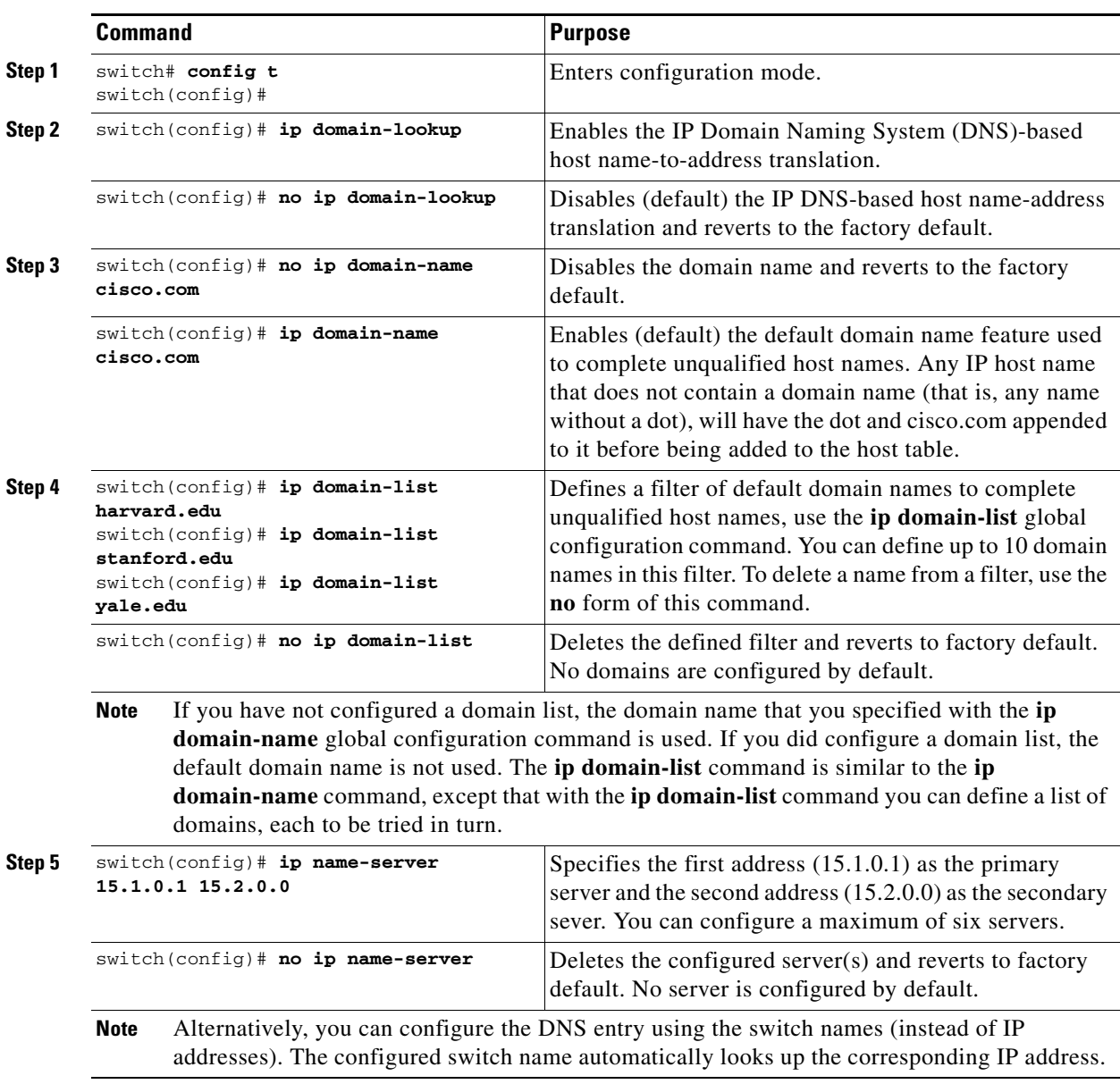

To configure a DNS server, follow these steps:

## **Displaying DNS Host Information**

Use the **show hosts** command to display the DNS configuration (see [Example 36-10](#page-23-1)).

#### <span id="page-23-1"></span>*Example 36-10 Displays Configured Host Details*

```
switch# show hosts 
Default domain is cisco.com
Domain list: ucsc.edu harvard.edu yale.edu stanford.edu
Name/address lookup uses domain service
Name servers are 15.1.0.1 15.2.0.0
```
# <span id="page-23-2"></span><span id="page-23-0"></span>**Default Settings**

[Table 36-1](#page-23-2) lists the default settings for FSPF features.

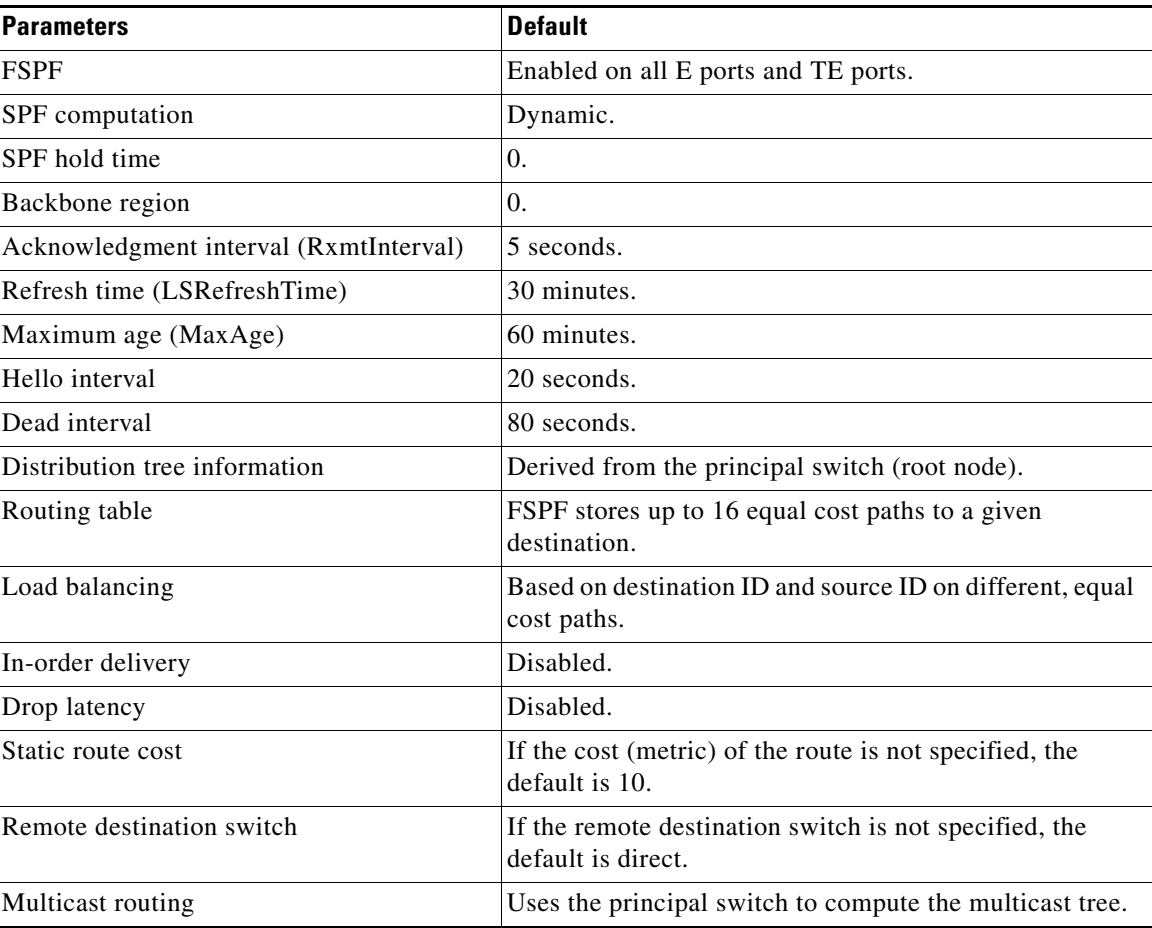

#### *Table 36-1 Default FSPF Settings*